# IPTV Middleware iPhone ManageMyTVs Application User Guide

Version 1.0

The information presented in this document is written for the default settings of the system. The *IPTV Middleware iPhone MyTV Application User Guide* may be reformatted to fit your company needs. All screen captures used in this guide are available as individual .png or .jpg images.

This guide is a working document. The information and screen captures represented in this document may change frequently and without notice.

# ManageMyTVs Application

- 1. To use the ManageMyTVs application, select the ManageMyTVs icon from the screen. The ManageMyTVs Sign-In screen will appear.
- 2. Enter your URP in the URP field.
- 3. Enter your username in the Username field.
- 4. Enter your password in the Password field.
- 5. Select the *Sign In* button.

Figure 1-1 ManageMyTVs Sign-In Screen

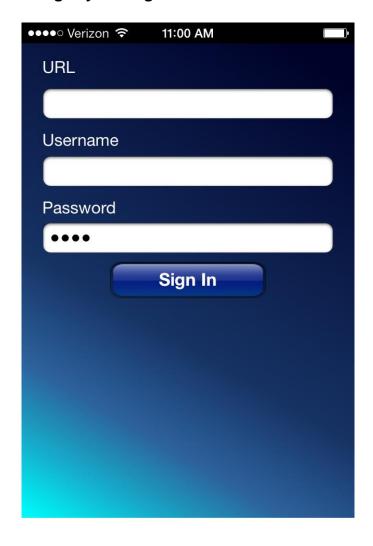

### Select an Action Menu

The following sections provide details for accessing the program guide, searching for a specific program, showing existing recordings or scheduled recordings and using your iPhone as a working remote control with your set top box:

### Guide

The Guide allows the user to view up to twelve days of guide information, which is chosen by the date and channel number. Programs may be selected within from the guide to view program information and schedule future recordings.

### Search

This action allows the user to search by keyword or phrase for a specific program. Search results may be selected to view program information and schedule future recordings.

### Recordings

All existing and scheduled recordings may be viewed within the Recordings action. Users may select a DVR from within their home and view either Current, Future and Series recordings.

### Remote

This action allows you to use your iPhone as a functional remote control. You may use the Up and Down arrow buttons, the Right and Left arrow buttons, OK button, Menu button, Guide button, Info button, and Exit button. The user may also enter a specific channel number to tune to.

### More:

### - What's Hot

The What's Hot app provides the user with real time information about the most popular watched programs in the user's area as well as the most popular recordings and most popular series recordings. Programs may be selected from within the What's Hot app to view program information and schedule future recordings. Users may tune their TV to a program by selecting "Watch" next to that program.

### Settings

Users can customize the Guide by setting how many hours of guide information are displayed, determine sign-in information, view admin log and sign out.

Figure 1-2 ManageMyTVs Action Menu

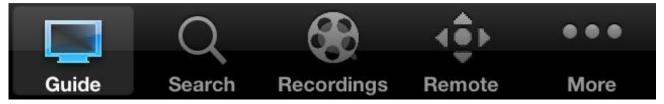

# **Program Guide**

1. To view the program guide data for any given channel and date, select the Guide button from the ManageMyTVs Action menu at the bottom of the app screen.

Figure 1-3 Program Guide by Channel or by Date

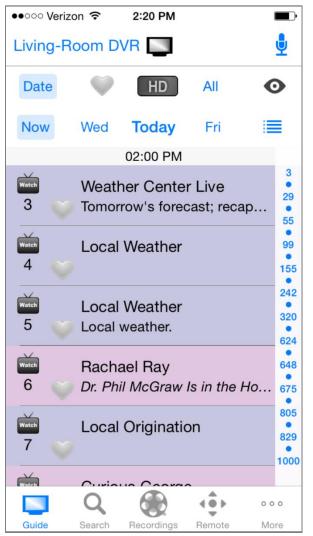

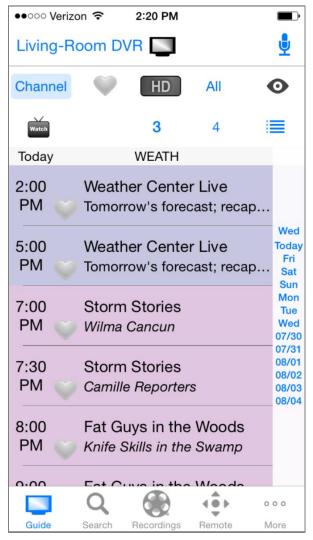

- 2. Select if you would like to view the Program Guide By Date or By Channel.
- 3. Begin browsing the Program Guide.

# **Program Search**

To search for a specific program, select the Search button.

- 1. Enter the desired phrase or keywords into the Search Text field. Select the Search button.
- 2. Results for the search will appear below the Search Text field. These results may be for an entire show, or for specific episodes within a show.

Figure 1-4 Program Search Action Screen

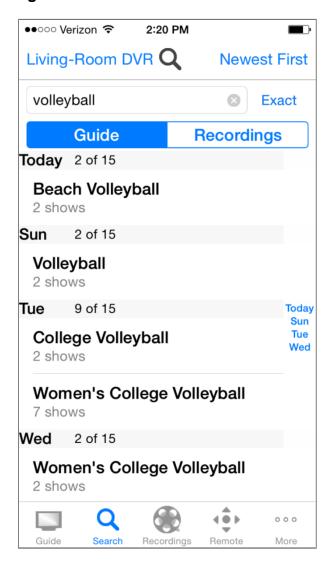

- 3. Select the program (episode) you would like to view and a Program Information screen will appear with the program description, the air date and time, and the channel number the program will be aired.
- 4. In the Program Information window, click Search to view future programming or click Record to set a recording of this program.

# **Show Recordings**

1. To show existing recordings, scheduled future recordings, and series recordings, select the Recordings button from the Action menu.

Figure 1-5 Show Recordings Select Type Screen

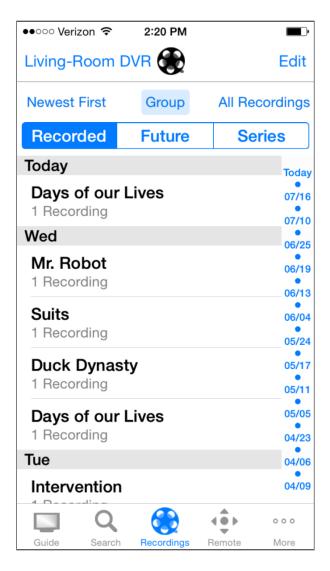

- 2. To view existing recordings, select the Recorded option at the top of the screen. To view future scheduled recordings, select the Future option. To view Series recordings, select the Series option.
- 3. You also have options at the top of the screen to customize how your recordings are listed Alphabetical, Newest First, Oldest First or by Channel.

Figure 1-6 Recordings List Screen

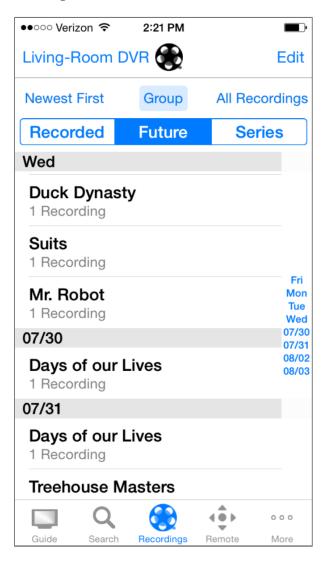

4. When you select a recording, a Program Information window will appear with the program description, the air date and time, and the channel number the program will be aired on. To delete the existing recording or a future scheduled recording, select the *Delete Episode* button on the bottom of the screen.

Figure 1-7 Existing or Future Recording Screen

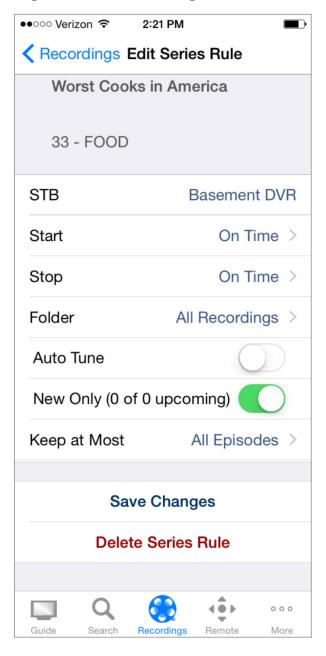

# **Remote Control**

This action allows your iPhone to function as a remote control. You may use the *Up* and *Down arrow* buttons, the *Right (Browse)* and *Left (Search) arrow* buttons, *OK* button, *Menu* button, *Guide* button, *Info* button, and *Exit* button. The user may also enter a specific channel number to tune to.

**Figure 1-8 Remote Control Action Screen** 

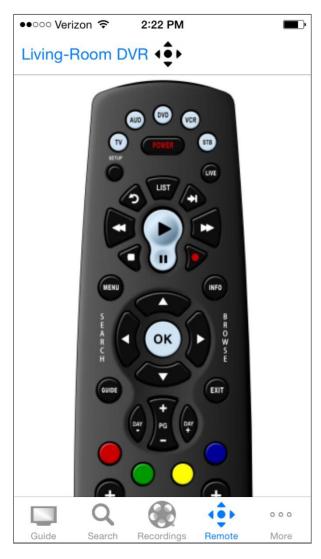

## What's Hot

- 1. To view the What's Hot app, select the More button from the Actions Menu and click on What's Hot.
- 2. To view the program information, select a program and a Program Information window will appear with the program description, the air date and time, and the channel number the program will be aired on.
- 3. From this Program Information window, users can also Search for more air times of this program and/or set a recording of this program.

Figure 1-9 What's Hot

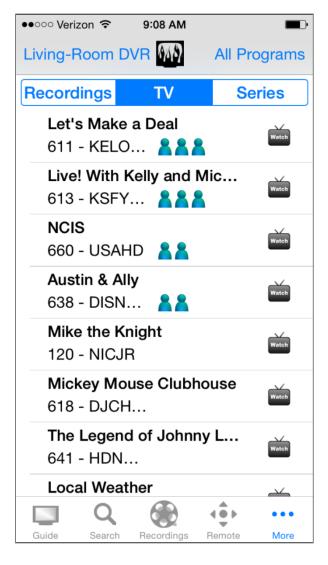